**ClubRunner**

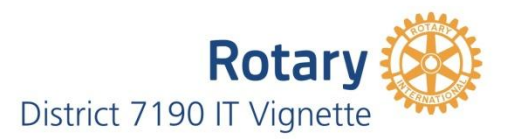

## **How to Add a New Member**

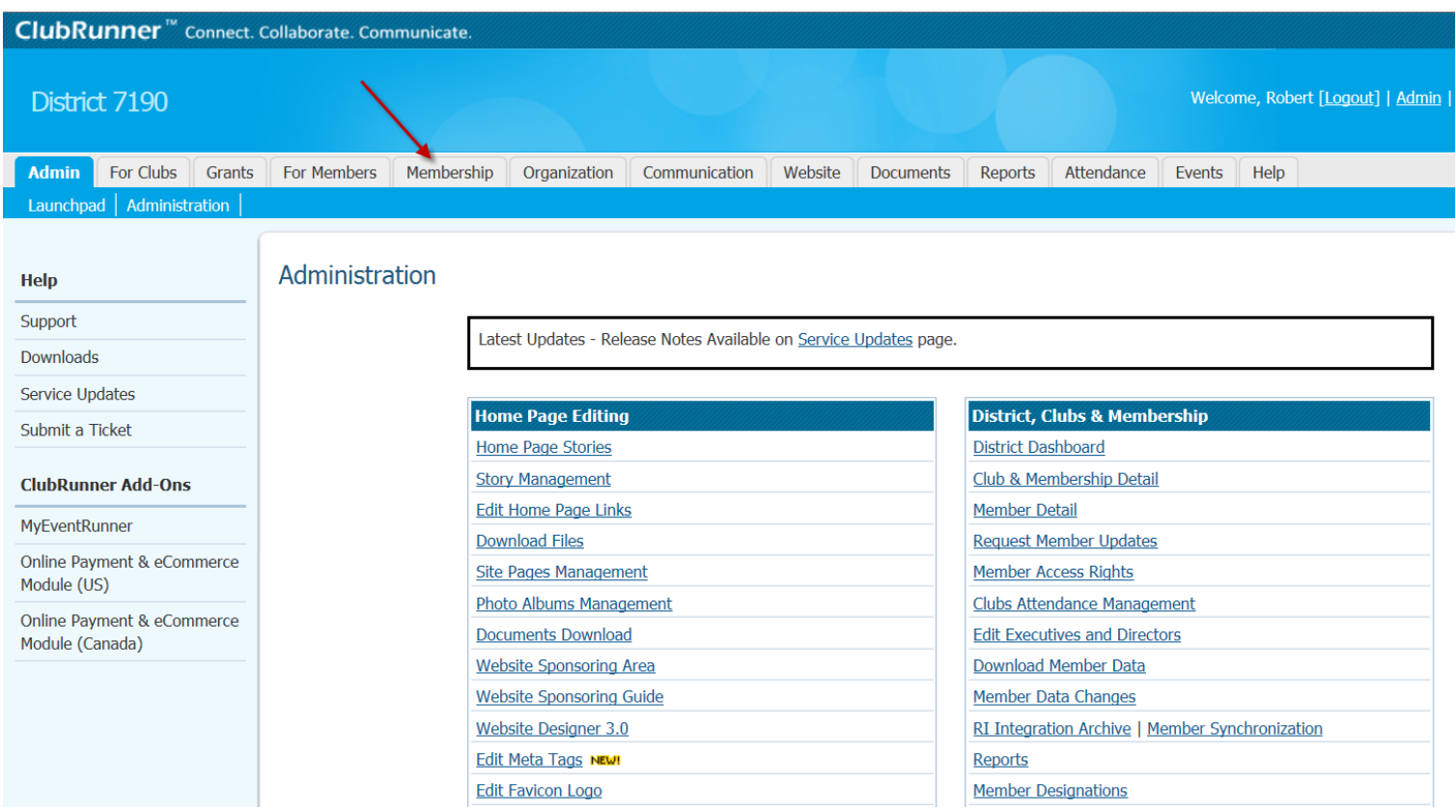

Click on "Membership Tab"; the submenu tabs will appear.

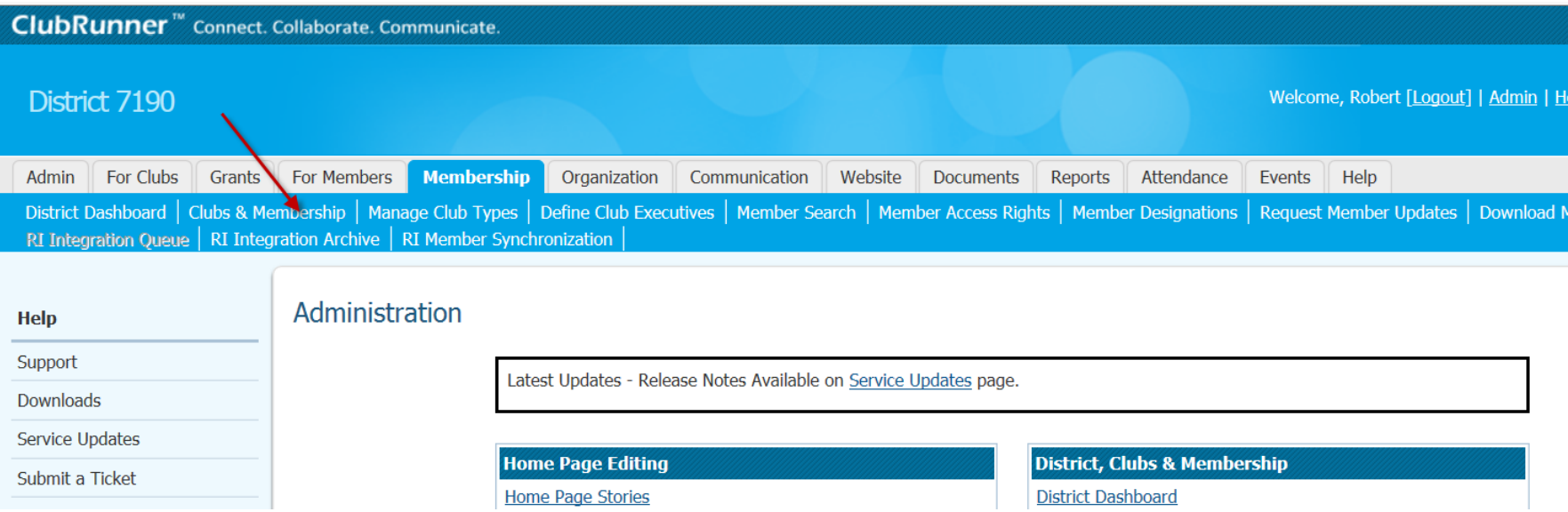

# Click on "Clubs & Membership"; the Club and Membership Menu will appear.

#### Clubs & Membership

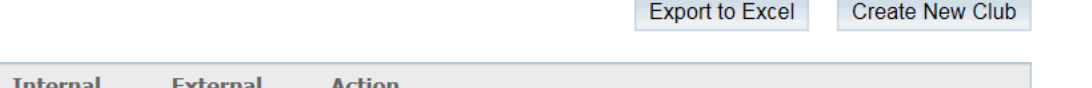

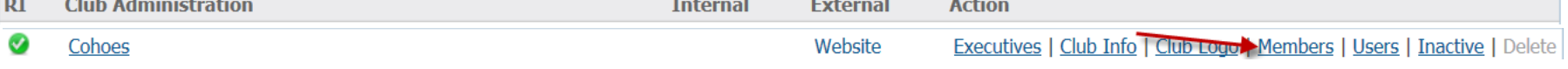

### Click on Members; the Active Member list will appear.

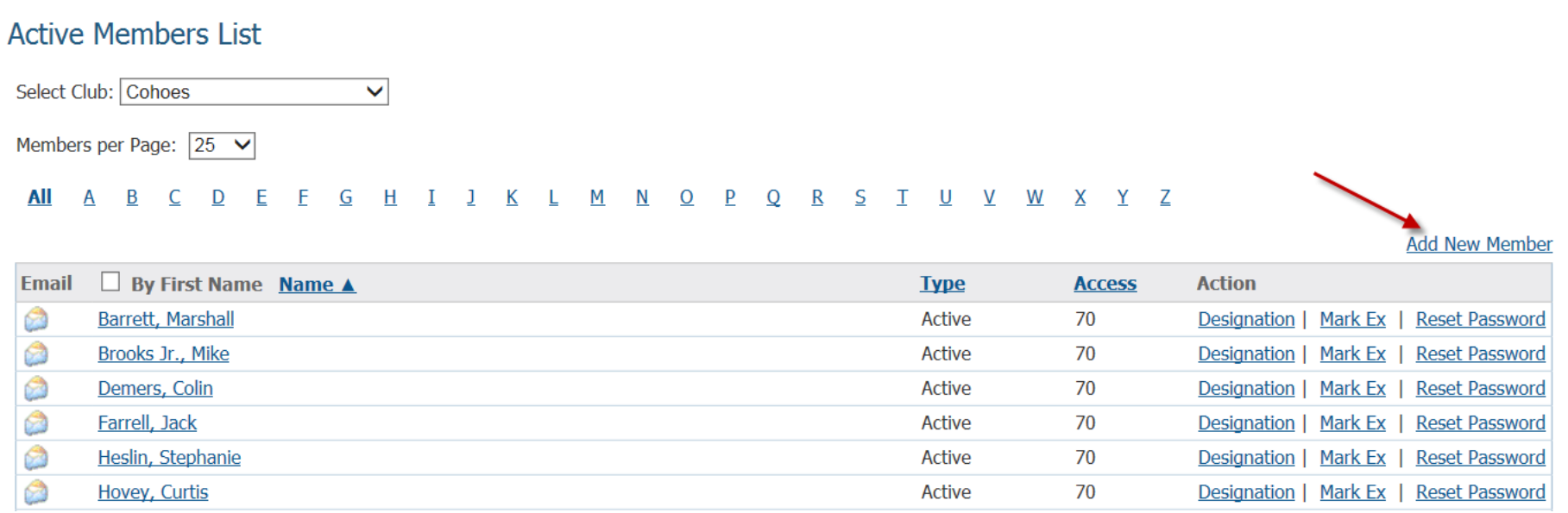

Click on "Add New Member"; the New Member Menu will appear.

#### **New Member**

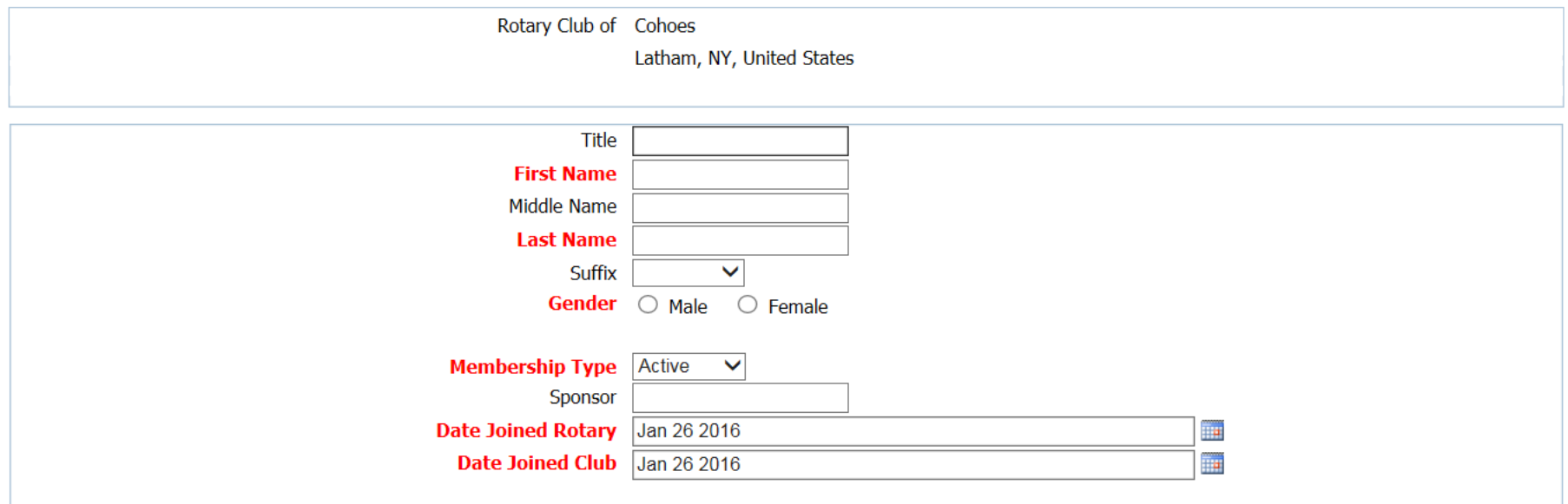

Add information as indicated. At a minimum you must enter information highlighted in red.

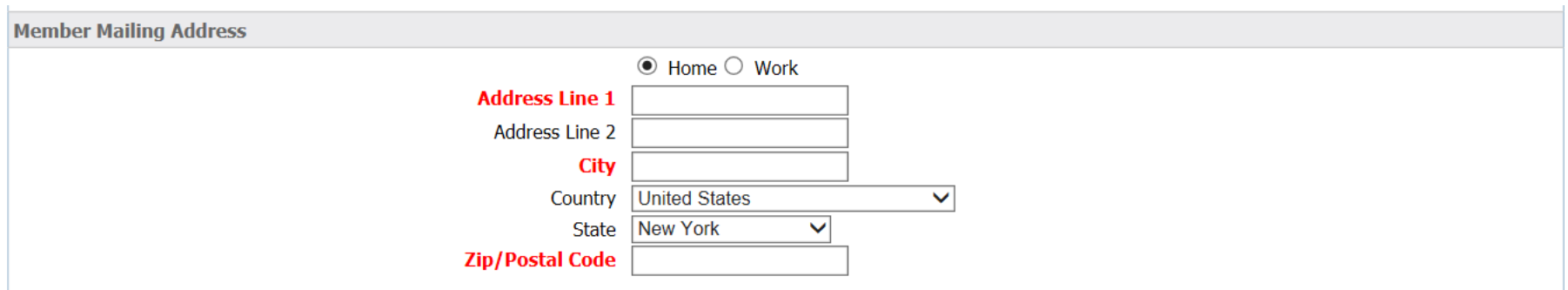

Add information as indicated. At a minimum you must enter information highlighted in red.

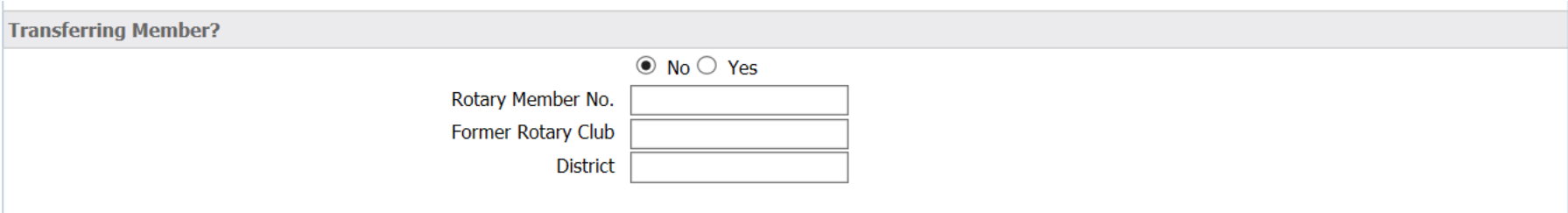

If the new member is transferring from another Rotary Club and/ or District, enter information above; obtain from new member.

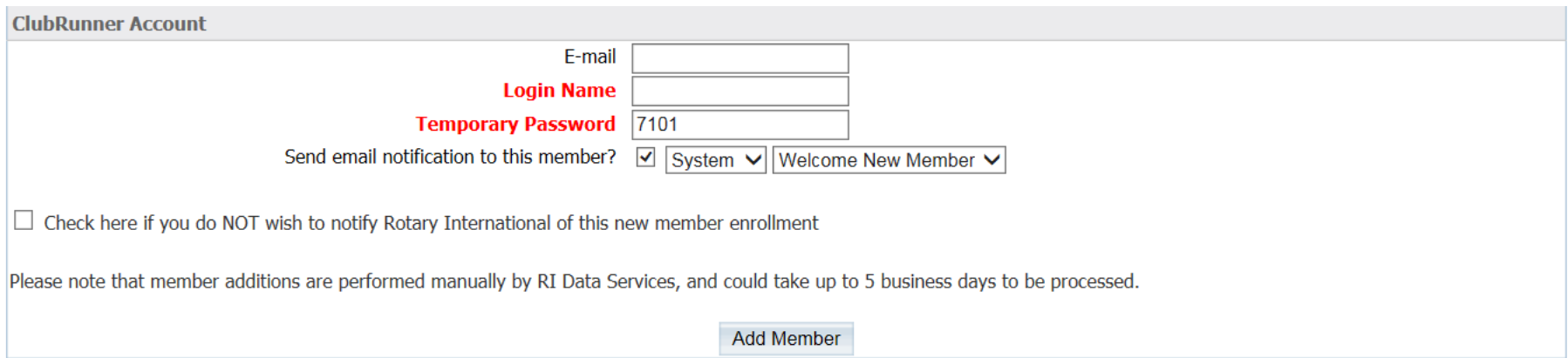

- Add information as indicated. At a minimum you must enter information highlighted in red.
- Always check to notify RI of new member.
- Click "Add Member"